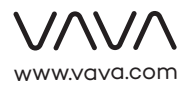

#### **ASIA PACIFIC**

E-mail: support.jp@sunvalley.co.jp(JP) JP Importer: 株式会社SUNVALLEY JAPAN Address: 〒104-0032東京都中央区八丁堀3丁目18-6 PMO京橋東9F

#### **EUROPE**

E-mail: support.uk@vava.com(UK) support.de@vava.com(DE) support.fr@vava.com(FR) support.es@vava.com(ES) support.it@vava.com(IT) EU Importer: ZBT International Trading GmbH Address: Halstenbeker Weg 98C, 25462 Rellingen,Deutschland

# **NORTH AMERICA**

E-mail: support@vava.com Tel: 1-877-969-8282 (Monday-Friday: 9:00 – 17:00 PST) US Distributor: SUNVALLEYTEK INTERNATIONAL INC. Address: 3100 Laurelview Ct, Fremont, CA 94538

#### **MANUFACTURER**

Manufacturer: Shenzhen NearbyExpress Technology Development Co.,Ltd. Address: 333 Bulong Road, Shenzhen, China, 518129

Learn more about the EU Declaration of Conformity: https://www.vava.com/pages/user-manual

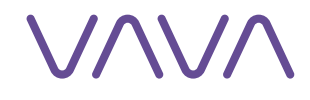

# **4K UST LASER PROJECTOR**

User Guide

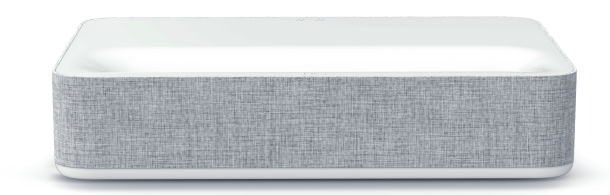

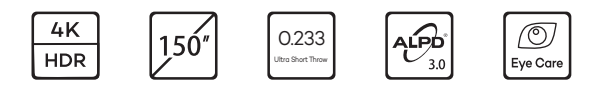

*<u>atts-un</u>* 

**TTI DOLBY AUDIO"** 

#### **Made in China**

harman/kardon

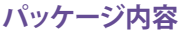

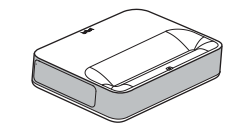

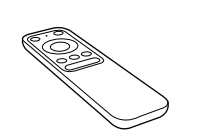

4K USTレーザープロジェクター (モデル:VA-LTOO2 revision2) リモコン

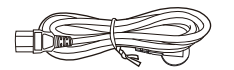

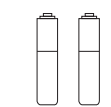

- 電源コード **インストリック インストラック 単四乾電池 x 2**
- **4K UST LASER PROJECTOR** User Guide **BANKSON**

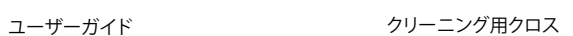

将来に移動させる場合に備えて、元のパッケージを適切に保管してください。 移動時は納品時と同様に梱包し、製品を保護してください。 製造元が指定する付属品/アクセサリのみを使用してください。

**製品外観図 プロジェクター** 正面/上面

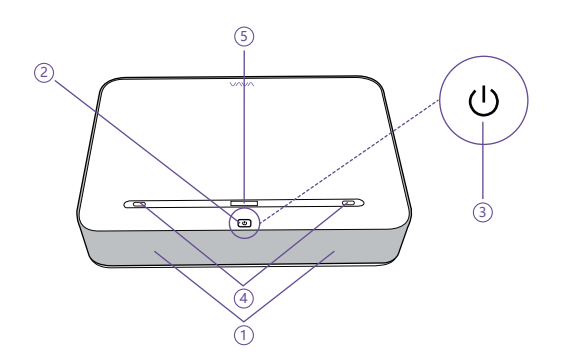

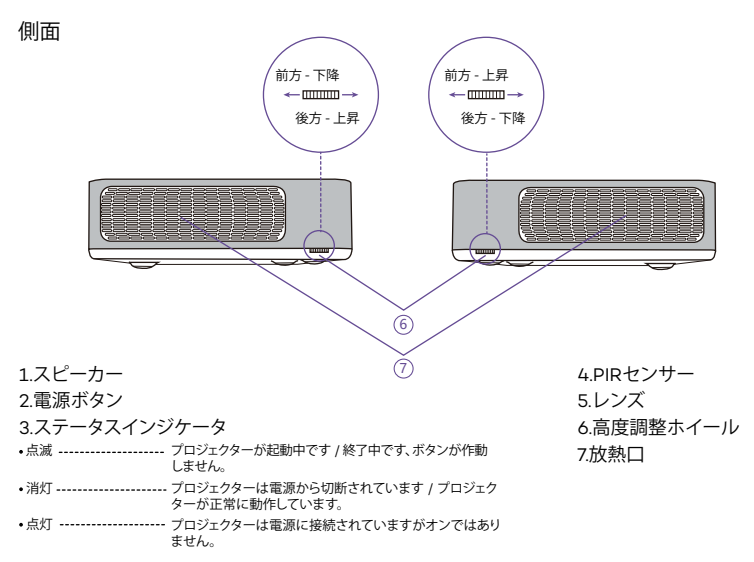

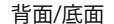

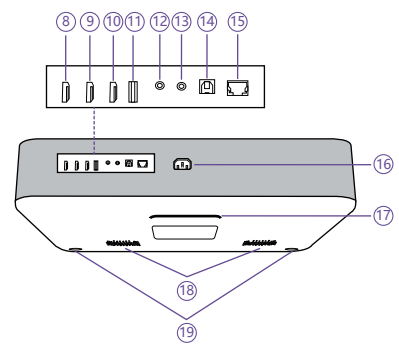

8.HDMI入力1 9.HDMI入力2 10.HDMI 3 ARC 11.USBポート 12.オーディオ出力 13.AV入力 14.S/PDIFポート 15.イーサネットポート 16.電源ポート 17.後方の固定脚 18.スピーカーの放熱口 19.前方の固定脚 x2

**インストールガイド**

#### **準備**

コンセントは機器の近くに設置し、簡単にアクセスできるようにしてください。

プロジェクターのインストール時は以下の4つの項目を考慮してください。

1) プロジェクターの背面と壁との距離 (W1)

- 2) 高さ:画像の幅 (高さ) (H1)、画像の下端から取付台までの高さ (H2)、取付台の高さ (H3)、壁の 推奨高さ (H4)
- 3) プロジェクターを設置する表面

堅牢、平坦、水平な表面(机など)であればプロジェクターを設置して画像を投影できます。 取付台の寸法:

- 移動式の台:W2、H3、L2
- 固定式の台:W2、H3、L2、W1 (本機器を取付台の上に移動させるための空間を確保)

4) 投影画像

投影用の壁は所望の画像面積よりも大きく確保してください。

**投影用のパラメーター (100インチ例)**

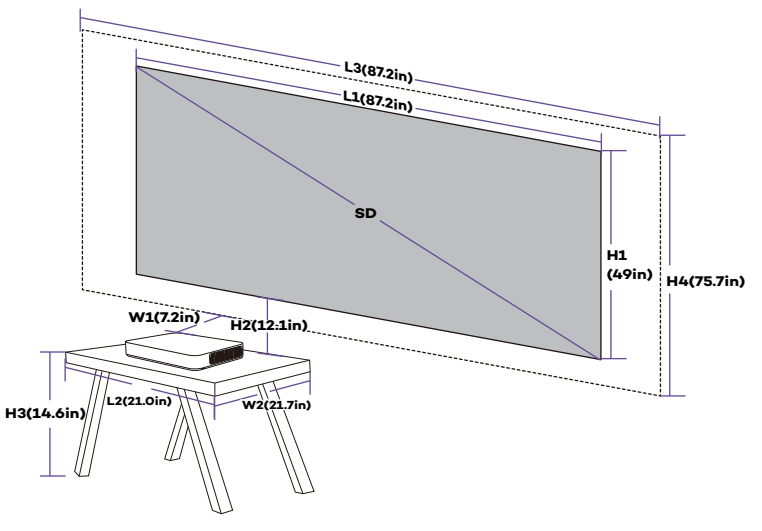

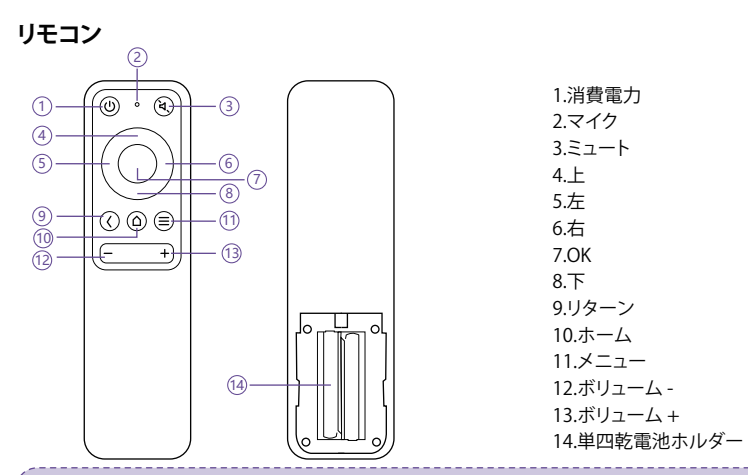

1) Bluetoothペアリングの際はリターンボタンとメニューボタンを同時に押します。 2) 映像の投影中は、メニューボタンを一回押せばメニューのインターフェースが出現しま す。それ以外の状態では、メニューボタンを押し続ければインターフェースが出現します。 3) マイク機能は将来に向けて予約されており、現時点では使用できません。 4) Bluetooth接続のリモコン操作には単四乾電池が2本必要です。

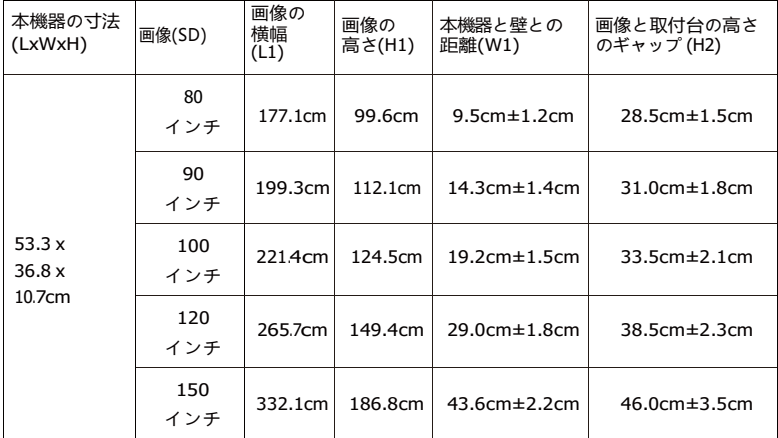

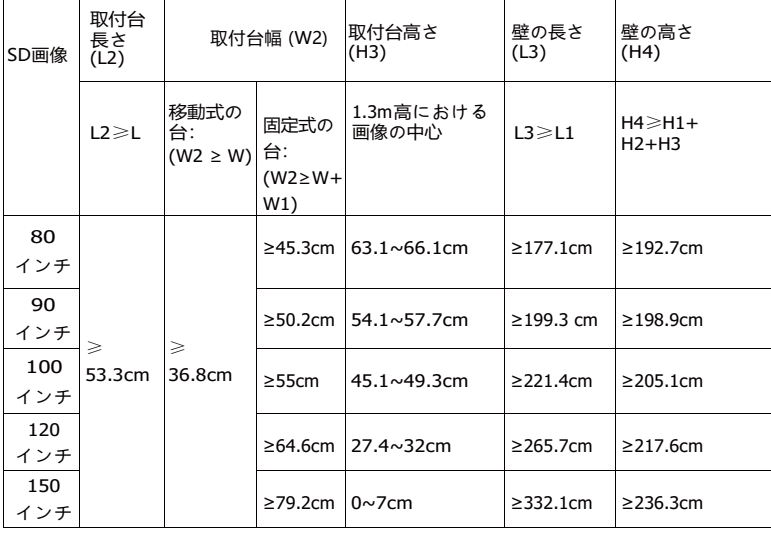

**投影距離と画像寸法 <sup>100</sup>インチ画像(固定式の取付台)を例にとります。**

1) 距離 (W1): 19.2cm±1.5cm

- 2) 高さ: H1: 124.5cm H2: 33.5cm±2.1cm H3: 45.1~49.3cm (従って、画像の中心は1.43mの高さに 位置し、正面のソファに座った観客に最適) H4: ≥ 205.1cm
- 3) 取付台の面積 (L2 x W2): ≥53.3 x 55cm

4)壁の面積(L3xH4): ≥221.4x205.1cm

、し、1)数値は四捨五入または丸め込まれている場合があります。 ■ 2) プロジェクター下に換気用の空間を大きくとり、全ての面にて放熱口が塞がれないようにして ください。 3) プロジェクターをコンセントや電源の延長コードが届く範囲に設置してください。 4) プロジェクターが壁から遠ざかるにつれて画像のサイズは大きくなります。 必要な距 離に応じて、プロジェクターを配置する取付台を移動させてください。 H3に関しては、画像の中心が1.43mの高さにある時にソファから快適に鑑賞できるよ う、推奨値が提供されます。この値は実際の状況に応じて変更できます。 上記データは参考用であり、実機個体による誤差が生じる場合があります。 投 影スクリーンを取り付ける前に必ず実機の投影サイズを確認してから作業して ください。

# **プロジェクターのインストール**

プロジェクターを取付台に配置し、本機器を壁と並行に保ったまま、必要な画像サイズに合わせて距 離を調整します。

プロジェクターを電源に接続し、機器上またはリモコンの電源ボタンを押して電源をオンにします。 ウィザードの指示に従ってください。以下の設定が含まれます。

1) リモコンとのペアリング

2) 言語の選択

#### 3) ネットワーク設定

#### 4) インストール方法の選択

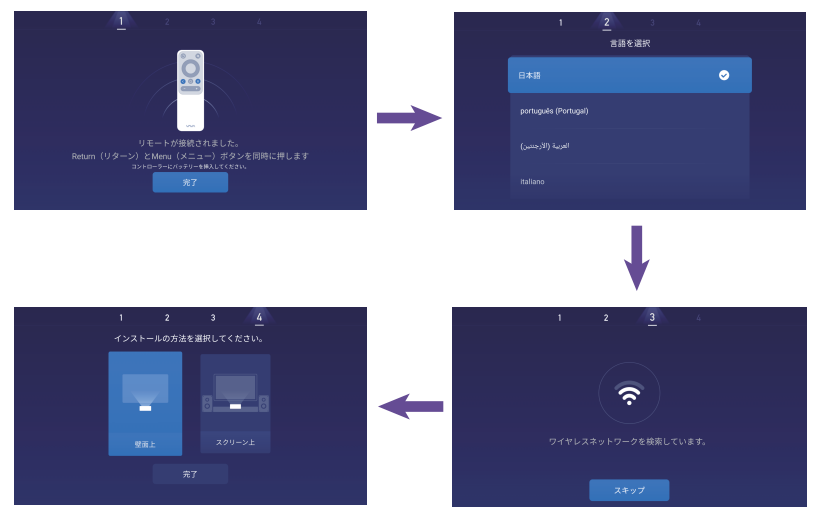

#### **機能 1.モーション検出**

プロジェクターの正面にPIRモーションセンサーが2台取り付けられています。人々が近づくと、プロ ジェクターはレーザー光の輝度を落し、眼に障害を与えないようにします。この機能はデフォルトで 有効となっており、Settings(設定) -> General(一般)で無効にできます。リモコンのボタンの いずれかを押せば、レーザー光は元の輝度に戻ります。

#### **2.複数のスクリーンへの投影**

VAVA Projectorアプリを使用すれば、プッシュ機能を使用して携帯電話のファイルを平坦な面(壁 など)へ投影し、ビデオ、音楽、画像、ドキュメントなどを楽しめます。またはミラー機能を使用して、携 帯電話の画面内容を壁に投影し、ビデオを閲覧したり、ゲームを楽しんだり、携帯電話上のあらゆる 操作を行えます。

1) App StoreまたはGoogle PlayでVAVA Projectorアプリを検索しインストールします。 現時点で、Androidバージョンはプッシュ機能とミラー機能に対応しており、iOSバー ジョンはプッシュ機能にのみ対応しています。

- 2) この機能を使用する際、携帯電話とプロジェクターを同一のネットワークに接続してく ださい。
- 3) アプリをリモコンとして使用することができます。詳細な使用方法はアプリを参照して ください。

#### **3.HDR10**

本プロジェクターは現時点で最も普及した高ダイナミックレンジ技術であるHDR10に対応しており、 特にブルーレイ機器やゲーム用コンソール機に適しています。HDR10に対応しない他の機器と異 なり、本プロジェクターはより高いダイナミックレンジで画像を投影し、細部をより細やかに表示しま す。言い換えると、本機器を使用すれば画像の明暗に関わらず楽しむことができます。

#### **4.Dolby AudioとDTSデコード**

本プロジェクターはDolby AudioとDTS(音声のみ)デコードに対応しており、ホームシアターに最適

1) Dolby Laboratoriesのライセンスを受けて製造されています。Dolby, Dolby Audioと double-DシンボルはDolby Laboratoriesの商標です。

2) DTSの特許に関しては、http://patents.dts.comをご覧ください。DTS Licensing Limitedのライセンスを受けて製造されています。DTS、シンボル、DTSとシンボル の組み合わせ、DTS-HD、DTS-HDロゴは米国および他の国々におけるDTS, Inc. の商標および/または登録商標です。©DTS, Inc. 無断複製・転載を禁じます。

#### **5.過熱保護**

内蔵の過熱保護機能は周囲温度が高い場合に機器を安全に保護します。周囲温度が35°Cを超える と、プロジェクターは自動的にエコモードに入り、電力を抑えるために輝度を下げ、結果として温度上 昇を防ぎます。周囲温度が40°C に達すると、本機器は警告メッセージを発します。43°Cに達する と、異常事態に対する保護機能を有効にして電源をオフにします。

#### **操作ガイド 1.電源オン/オフ**

プロジェクターを電源に接続し、機器上またはリモコンの電源ボタンを押して電源をオンまたはオフ にします。

#### **2.位置の調整**

以下の指示に従い、プロジェクターの位置を調整し歪のない画像を得てください。

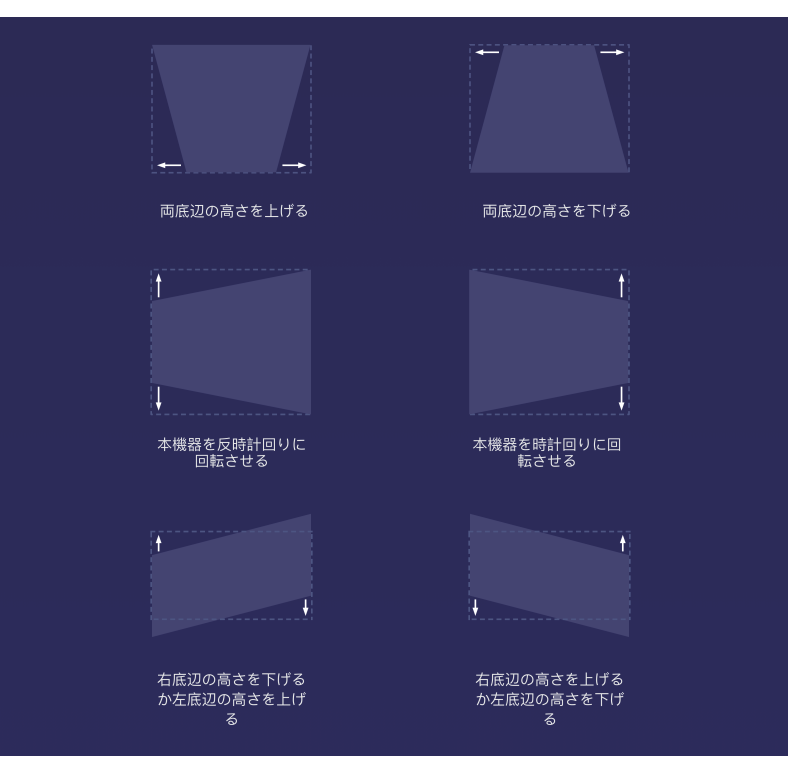

#### **3.ユーザー操作の概要**

ホームページには以下を含む主なセクションが4つ表示されています:信号ソース(HDMI & AV)、 App Store、ファイルマネージャ、マルチスクリーン。上部にはネットワーク、通知、Bluetooth、設定 のアイコンも表示されます。

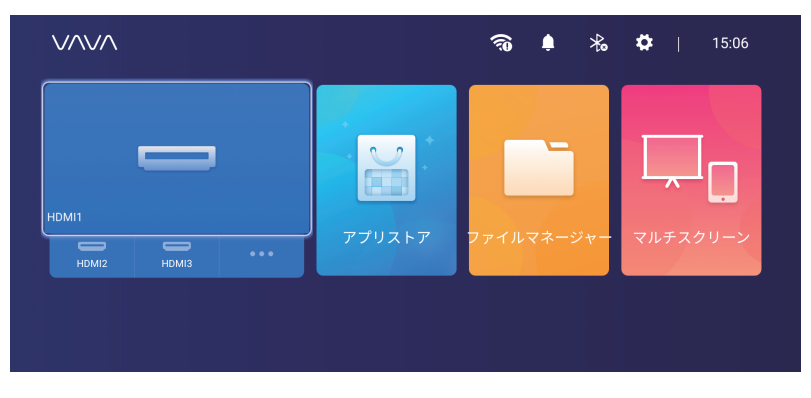

#### 2) オーディオ出力を選択します。

ホームページにてSettings(設定) -> Sound (音声)を選択し、4つのAudio Output(オー ディオ出力)から選びます。

- Speaker (スピーカー):内蔵スピーカーを使用します。
- Headphone(ヘッドフォン):ヘッドフォンに接続します。
- S/PDIF: S/PDIFポートを通じて外部のオーディオ機器へ接続します。

PCM:全てのフォーマットを出力用にPCMへ変換します。

RAW:音源は一切加工されません。良質な音声を得るために、Dolby AudioとDTSのソースを 使用する場合に推奨されます。

- HDMI ARC: HDMI ARCポートを経由して音声を出力します。

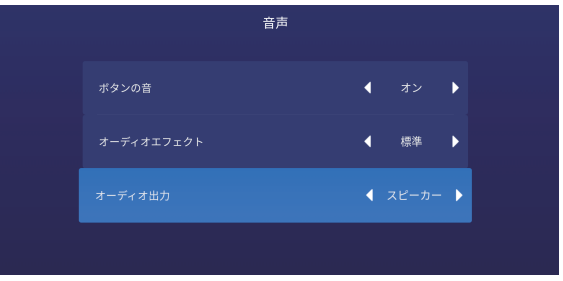

#### **4.周辺機器との接続**

PS4ゲームコンソール、ROKU TV、コンピューターなどをHDMIポート経由で、DVDプレーヤーを AVポート経由で、USB機器をUSBポート経由で接続できます(5.ファイル管理をご覧ください)。ま た、高音質オーディオをS/PDIFまたはライン出力ポート経由で接続できます。

1) 接続する機器に合わせてHDMI1、HDMI2、HDMI3、AVなどの信号ソースを選びます。デフォル トでは、直前に使用したソースのプレビューが信号ソース選択時に表示されます。

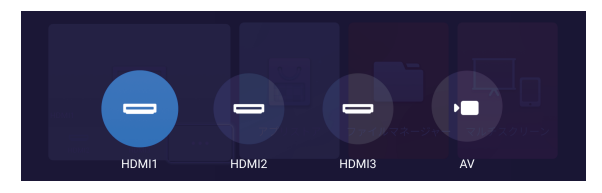

#### **5.ファイル管理**

File Manager(ファイルマネージャー)にて、内部のフラッシュメモリー、接続されたUSBメモリー 、NetHoodに保存されているファイルを管理できます。

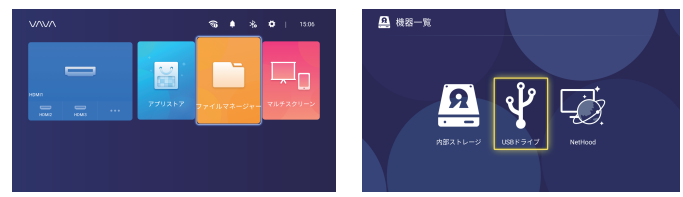

1) 内蔵フラッシュメモリー

 ダウンロードされたファイル、アプリへダウンロードされたファイル、USBメモリー内のファイル などをプロジェクターの内部メモリーへ保存できます。

2) USBメモリーの使用

USBメモリーを接続すればインターフェースにファイルが表示されます。

3) NetHood

NetHoodを使用して、同一ネットワークにて共有された他の機器に保存されているファイルを閲 覧できます。

この場合、All Files(全てのファイル)フォルダーにてファイルを保存、閲覧、コピー、 削除できます。

# **6.アプリの検索/インストール/削除**

本機器にはAndroid 7.1システムとアプリのストアがインストールされています。ビデオ、音楽、ゲー ムなど、お好みのアプリを600以上ダウンロードしてインストールできます。ホームページからApp Storeへ入れば、アプリを検索、ダウンロード、インストールできます。

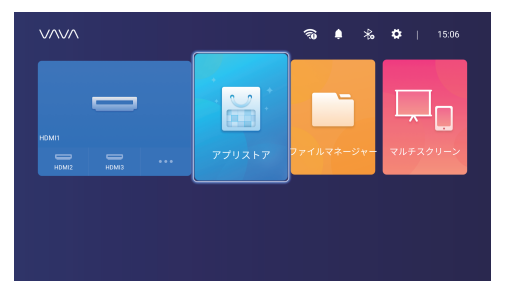

アプリを削除する場合は、ホームページにてアプリを選択し、OKボタンを押し続け、ポップアップウ ィンドウにてOKを選択してください。

# **7.Bluetoothのペアリング**

上右隅のBluetoothアイコンを選択してBluetoothインターフェースに入ります。

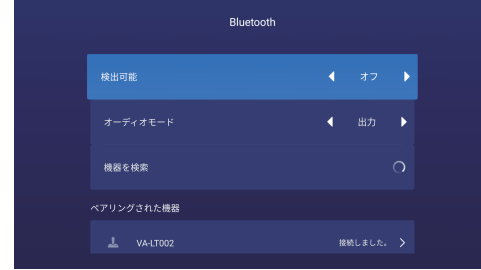

#### 1) Bluetoothスピーカーとして使用

インターフェースでOpen Detection (検出オープン)をオンにし、Input for Audio Mode (オ ーディオモードの入力)を選択します。携帯電話またはノートパソコンでBluetoothデバイスに表 示されるプロジェクターのモデルを検索してタップし、プロジェクターの内蔵スピーカーを通じて お使いの機器の音声を再生します。(Settings(設定) -> General(一般) -> Device Name(機器名)にてプロジェクターのBluetooth名を確認できます)

2) オーディオ機器とのペアリング

インターフェースにてOutput for Audio Mode (オーディオモードの出力)を選択し、Search Devices (機器の検索)を選んでSearched Devices (検出済みの機器)からオーディオ機器を 検索して指定すれば、自動的にペアリングが開始されます。ペアリングされたBluetooth機器は Paired Devices (ペアリングされた機器)に表示されます。

3) 他の機器とのペアリング

Bluetooth対応のコントローラー、キーボード、マウス、リモコンなどとペアリングする場合は、 Search Devices(機器の検索)を選択し、Searched Devices(検出済みの機器)からペアリ ングする機器を選びます。

機器との接続を解除する場合は、Paired Devices(ペアリングされた機器)にて選択し、 消去を選択します。

# **8.ネットワーク設定**

上右隅のネットワークアイコンを選択してネットワーク設定インターフェースに入ります。 有線接続の場合は、イーサネットケーブルを接続するだけで済みます。ワイヤレス接続の場合は、ド ロップダウンリストからネットワーク名を検索して選択し、パスワードを入力して接続します。本機器 はネットワークの障害検出に対応しています。

1) Show Password (パスワードを表示)オプションはキーボードの表示時には選択で きません。リターンボタンを押してキーボードを隠せば、このオプションのボックスを チェックできます。

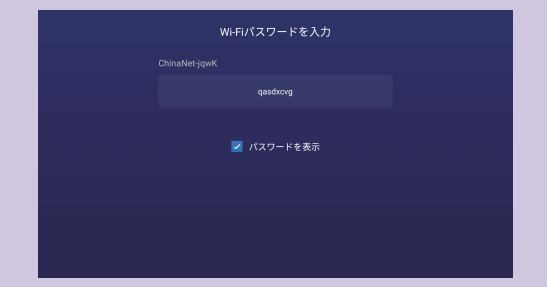

#### 2) パスワードを入力し、Doneキーを選択して接続します。

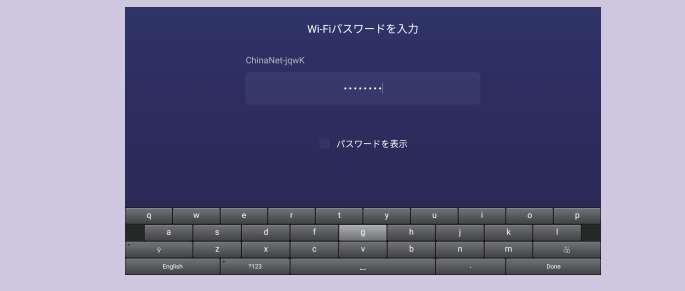

# **9.システムのアップグレード**

1) OTA (オンザエアー)更新

Settings (設定) -> General (一般) -> System Version (システムのバージョン)を選択 し、プロンプトが出現すればVersion Update (バージョンの更新)を選択します。

#### 2) USBメモリーを通じた更新

Settings (設定) -> General (一般) -> USB Disk Upgrade (USBメモリーによる更新) を選択し、USBメモリーにてアップグレード用のファイルを検索して選択し、Update(更新) を選択します。

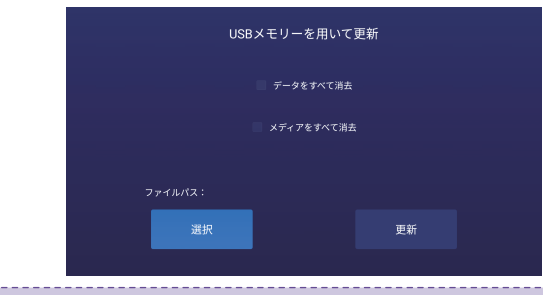

必要であれば、Wipe Data (データ消去、システム関連の設定が対象)または/および Wipe Media (メディア消去、オーディオ/ビデオ/アプリなどのファイルが対象)を選択し て機器のデータまたは/およびメディアファイルを全て消去できます。

#### **10.画像設定**

Settings(設定) -> Display(ディスプレイ)へ進むか、何も投影されていない状態でメニューボ タンを押し続けると、インターフェースが出現します。

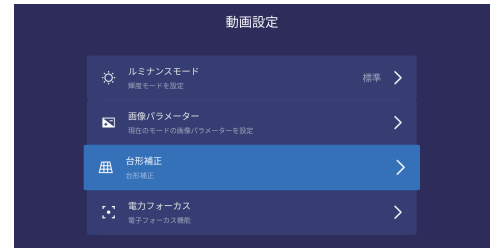

1) Brightness(輝度)モード Standard (標準) – 輝度を標準に合わせます。 High (高) – 明るい環境で使用します。

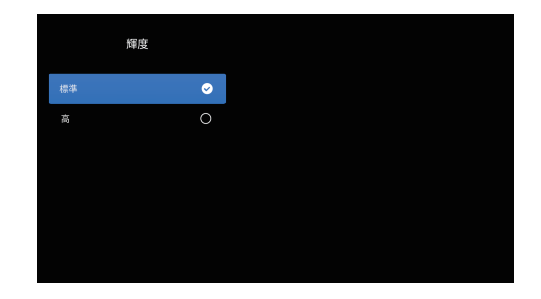

2) Image (画像) パラメーター

image mode (画像モード)を選択したり、brightness (輝度)、contrast (コントラスト)、saturation(彩度)、resolution(解像度)、tone(トーン)、color

temperature (色温度)などを調整できます。

可能であればご利用ください。

3) Keystone correction (台形補正)

機器の物理的位置を調整して歪を改善(2. 位置調整をご覧ください)する以外にも、台形補 正を使用して画像を調整できます。

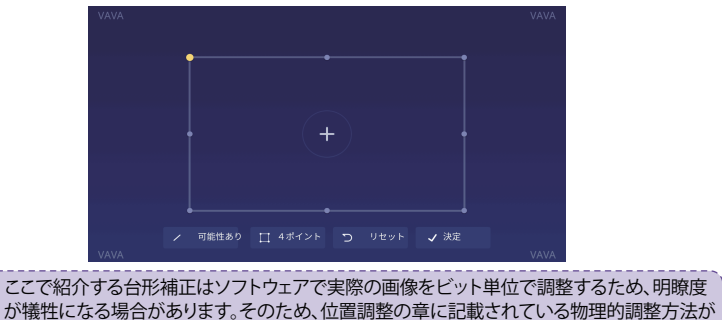

4) Electric focus(電子フォーカス)

リモコンの左右ボタンを押してフォーカスを調整し、インターフェース上で画像が最も明瞭に表 示されるようにします。

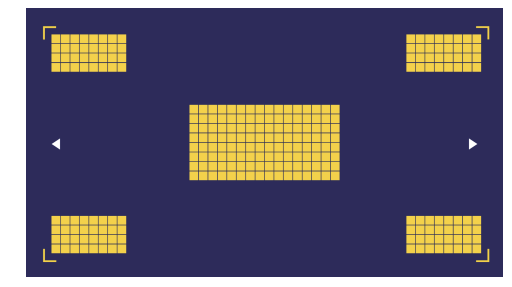

#### **11.再生設定**

映像の投影中、メニューボタンを押すとサイドバーメニューが出現し、以下の項目が含まれます 。Video ratio(映像比率)、Sound track(サウンドトラック)、Subtitle(字幕)、Playback settings (再生設定)、Cycle mode (サイクルモード)、オーディオ エフェクトです。

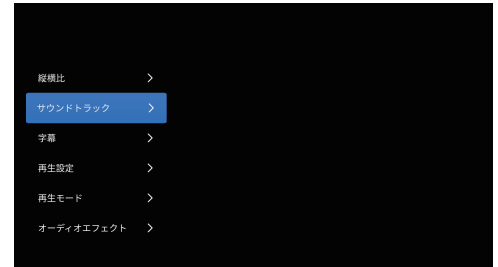

# **仕様**

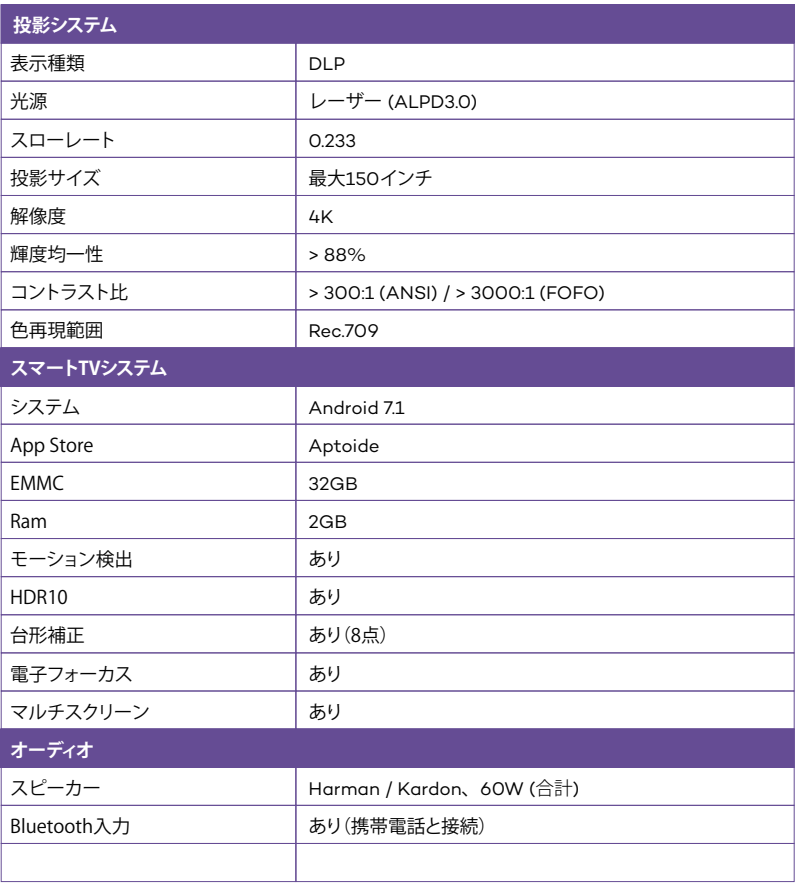

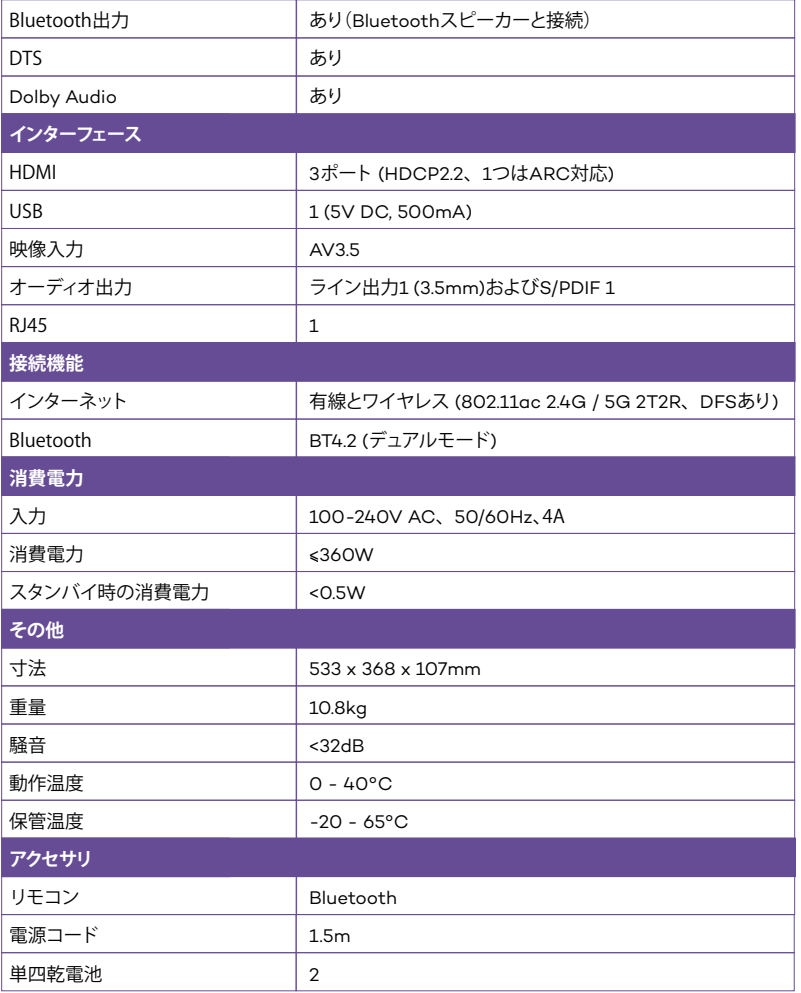

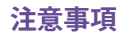

#### **1.レーザー光について**

- · レーザーがオンの状態では絶対にプロジェクターのレンズを覗き込まないでください。強烈な光 で目を損傷する場合があります。
- · プロジェクターを分解したり、改造しないでください。高出力のレーザー部品を含み、深刻な怪我 を生じる可能性があります。
- · 小さなお子様にプロジェクターを操作させないでください。お子様の使用時は保護者の同伴が必 要です。

#### **2.高温**

- · 放熱口の近くには熱で曲がったり破損する物体は配置しないでください。
- · 投影中は放熱口に顔や手を近づけないでください。
- · 火災を避けるため、噴霧器といった可燃性の物体を機器の付近に配置しないでください。

#### **3.定期メンテナンス**

- · 付属のクリーニング用クロスまたはその他の業務用クロスを用いて、プロジェクターの外郭と上 部カバーを定期的に拭き取ってください。傷がつくことを防ぐために、腐食性の漂白剤、溶剤、そ の他の強烈な化学薬品を使用しないでください。清掃前に、コンセントから電源コードを引き抜 いてください。
- · 放熱が効果的に行われるよう、放熱口の周りには十分な空間を確保してください。
- · 音質を確保するため、スピーカーを障害物でふさがないようにしてください。
- · 本機器を分解すると保証が失われるのみならず、お客様や他の方々の安全にも関わります。
- · プロジェクターを水、熱源、高電圧、電気線、磁場の発生源の付近で使用しないでください。
- · プロジェクターをお買い上げの国以外で使用する場合は、正しい電源コードをご選択ください。
- · 投影中は本やその他の物体でレンズを塞がないでください。プロジェクターを破損したり、火災に つながる可能性があります。
- · 長時間使用しない場合はリモコンの電池を取り外し、液漏れやリモコンの破損が生じないように してください。
- · 現地の規制に従い、使用済みのバッテリーを速やかに、適切に廃棄してください。

#### **FAQ**

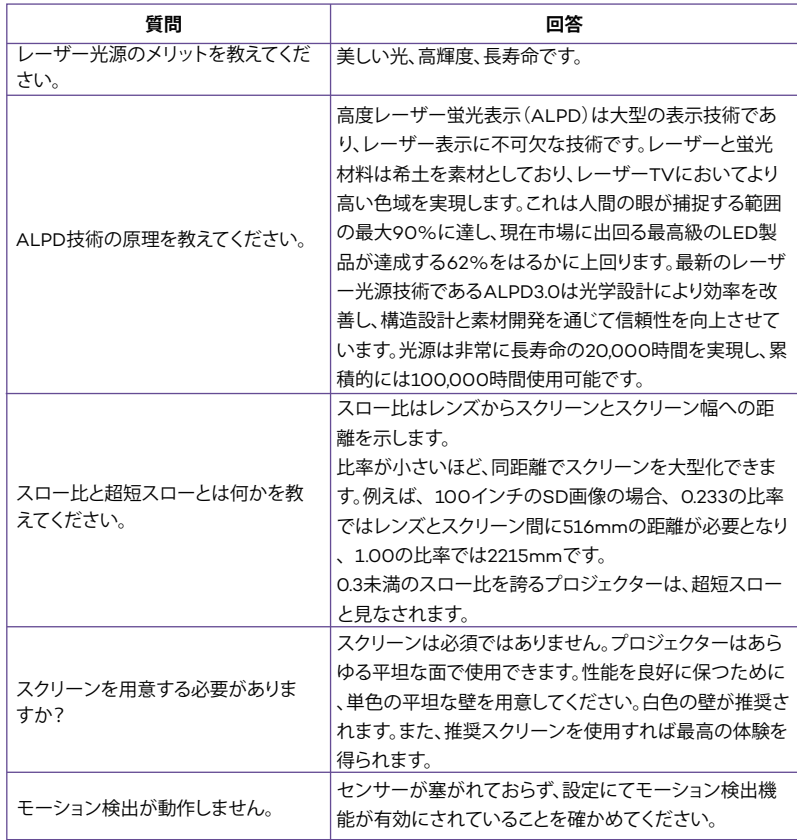

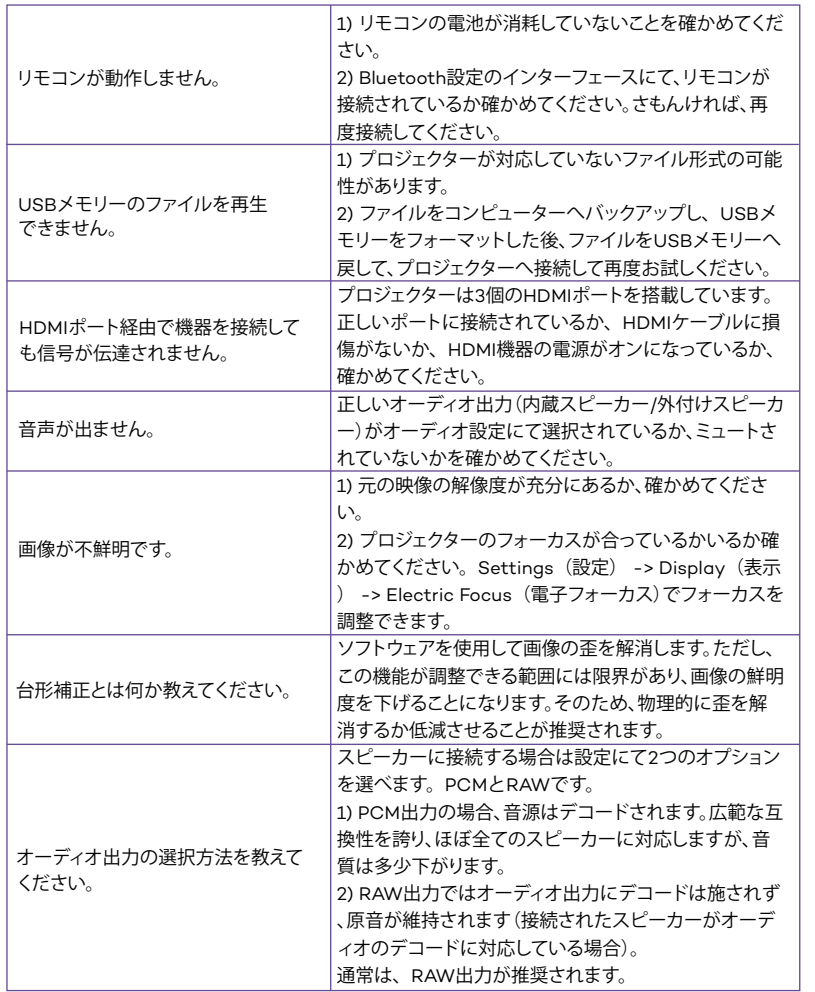

**トラブルシューティング**

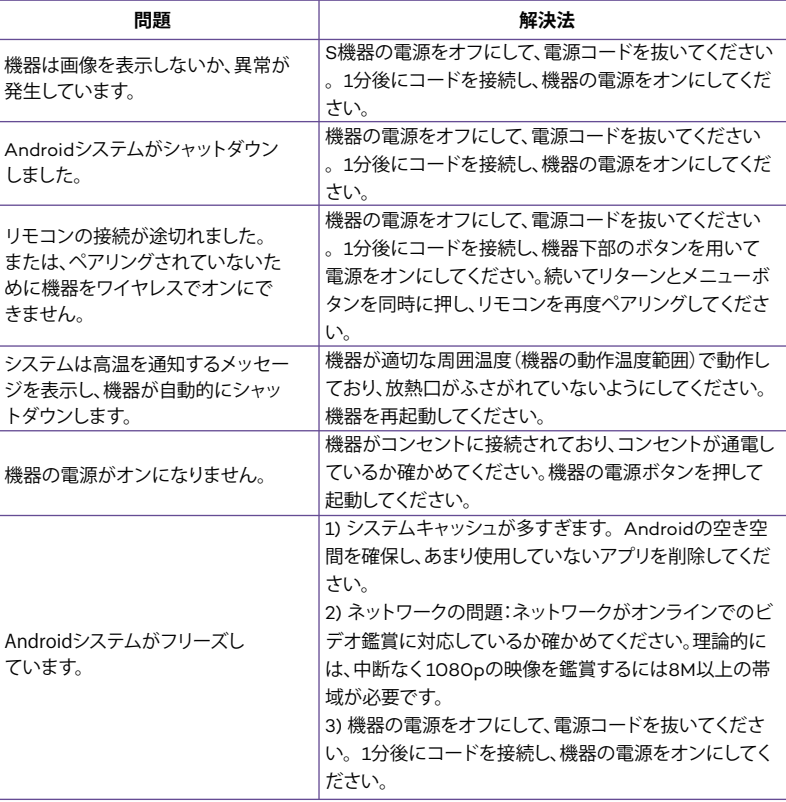

# **保証**

当社は特定の現地方針に基づき、アフターセールスのサービスを提供します。詳細は現地の営業担 当者またはアフターセールス部門にお問い合わせください。 ご質問がおありの場合はsupport.jp@sunvalley.co.jpまでお気軽にお問い合わせください。